# MANUAL DE L'ASSISTENT TELEMÀTIC per a la SOL·LICITUD D'ADMISSIÓ de l'alumnat en els centres docents públics i concertats FORMACIÓ PROFESSIONAL

Abans de sol·licitar la **clau d'admissió,** heu de tindre en compte el següent:

Amb una clau d'admissió podeu presentar la sol·licitud només per a un alumne o alumna en cada convocatòria telemàtica.

Recordeu que les convocatòries telemàtiques per a l'ensenyament de Formació Professional són:

- FP Bàsica
- FP de Grau Mitjà
- FP de Grau Superior
- FP Semipresencial
- FP Bàsica de 2a Oportunitat

# Per tant,

- 1. Si teniu dos o més fills o filles menors d'edat que participaran en el procés d'admissió de la **mateixa convocatòria** telemàtica d'FP, heu de crear tantes claus d'admissió com fills o filles completaran la sol·licitud. Per exemple, una família amb dos fills que sol·liciten plaça en Formació Professional Bàsica ha de crear dues claus d'admissió diferents, una per a cada fill.
- 2. Si vosté mateix i/o algun dels vostres fills o filles menors d'edat participaran en el procés d'admissió de **diferents convocatòries** telemàtiques d'FP (per exemple, un alumne menor d'edat per a FP de Grau Mitjà i el pare per a FP Semipresencial), podeu utilitzar la mateixa clau d'admissió per a les dues convocatòries. Simplement accedireu a l'assistent d'FP de Grau Mitjà i a l'assistent d'FP Semipresencial amb la mateixa clau d'admissió; és a dir, amb el mateix usuari i la mateixa contrasenya.

En la pàgina web de la Conselleria d'Educació, Cultura i Esport, concretament en https://portal.edu.gva.es/telematricula/, trobareu els enllaços per a accedir a cadascun dels assistents telemàtics. Quan en seleccioneu un de Formació Professional, accedireu a una pantalla similar a la següent:

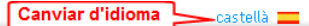

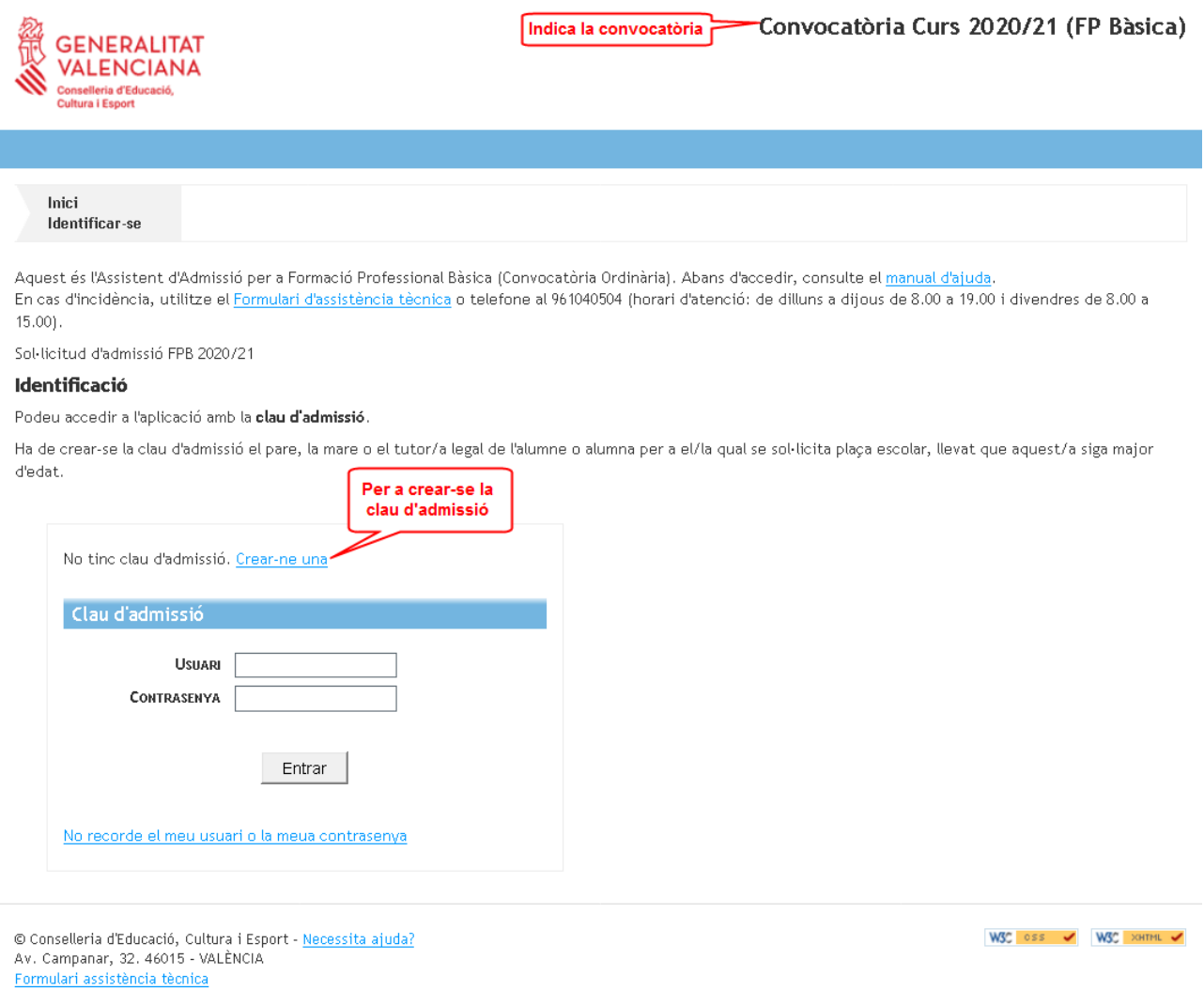

### Escriviu el vostre usuari i verifiqueu que no l'ha utilitzat cap altra persona.

#### Sistema d'autenticació d'usuaris

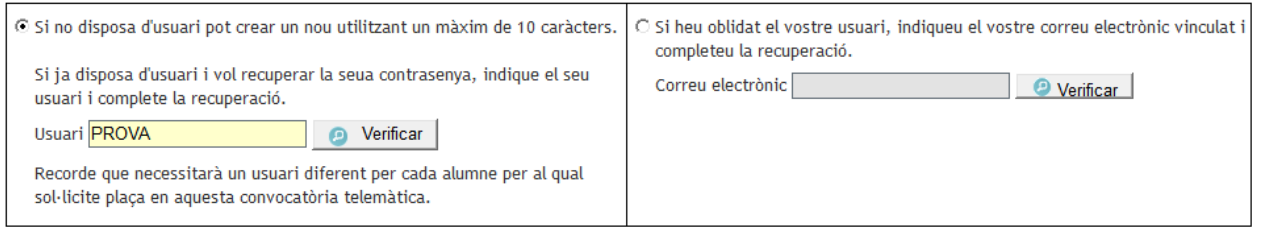

En el cas que no haja sigut utilitzat, s'obrirà la pantalla perquè indiqueu el vostre correu electrònic i seleccioneu un dels dos mètodes d'identificació:

1. Indiqueu l'adreça de correu electrònic i confirmeu-la.

2.a) Mitjançant DNI o NIE. Completeu els camps sol·licitats per a contrastar la informació

introduïda. Disposeu d'una ajuda prement sobre  $\bigcirc$ . En l'annex que es troba al final d'aquest manual trobareu la informació sobre com localitzar el número de document i el número de suport, IDESP, IXESP o número de certificat? Podeu accedir prement ací també.

2.b) Mitjançant signatura digital (certificat electrònic), DNI electrònic, clau permanent o clau PIN. No heu de completar cap camp per a la identificació.

Amb l'usuari que esteu generant podreu presentar la sol·licitud d'un únic participant en cada convocatòria telemàtica. Per tant, si necessita presentar la sol·licitud de diversos alumnes utilitzant un mateix assistent telemàtic, heu de generar un usuari diferent per a cadascun d'ells.

#### Correu de l'Usuari

Indique l'adreça de correu electrònic que s'utilitzarà per a completar l'alta de l'usuari.

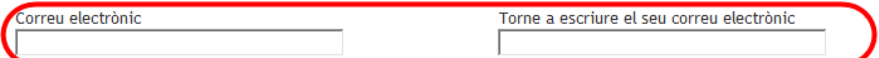

#### Mètode d'identificació

Seleccioneu la manera d'identificar-vos per a obtindre l'usuari d'accés a la convocatòria.

Si no podeu identificar-vos amb cap de les opcions indicades, acudiu al centre educatiu que sol·liciteu com a primera opció amb un document que acredite la vostra identitat. Si la plaça que sol·liciteu és per a Formació Professional, podeu acudir a qualsevol centre docent públic o privat concertat de la Comunitat Valenciana en el qual s'impartisca aquest ensenyament.

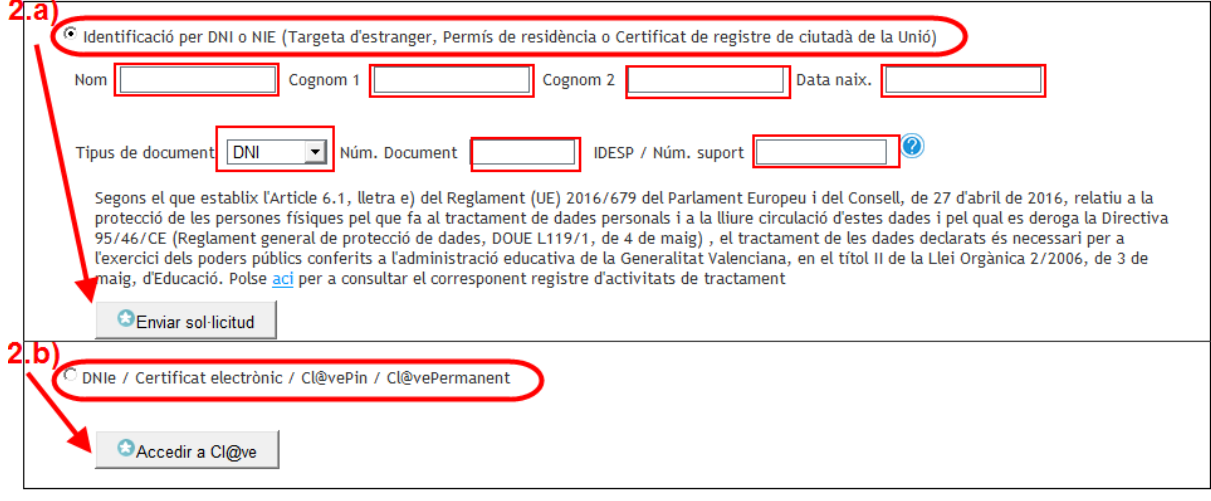

Si trieu l'opció 2.b), accedireu a la pantalla següent.

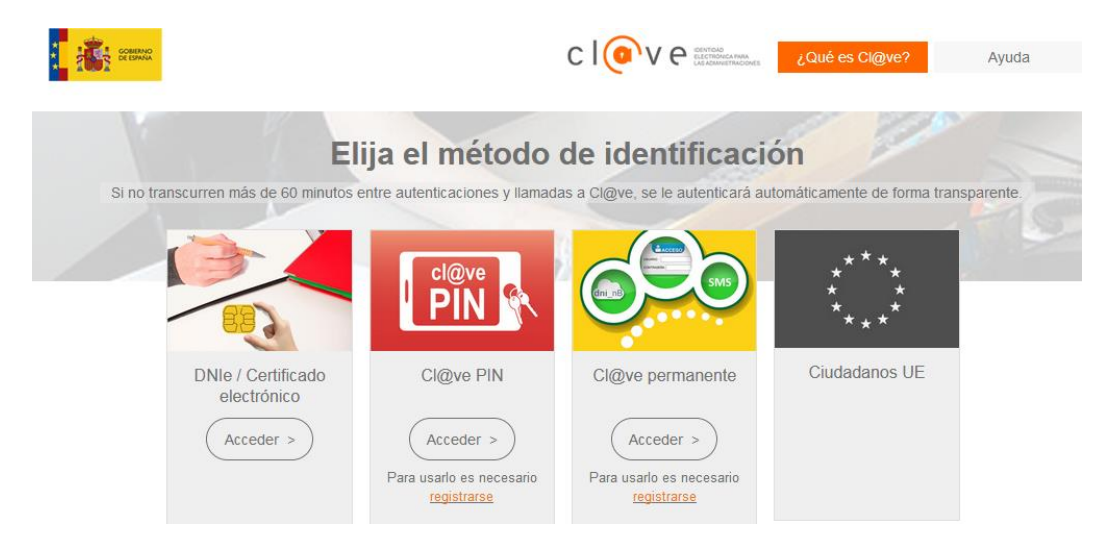

Seleccioneu l'opció que voleu.

A continuació, apareixerà el següent missatge:

S'ha enviat un correu electrònic de verificació

S'ha enviat un correu electrònic per a verificar l'usuari i permetre l'accés a l'aplicació. Polse en l'enllaç per a verificar l'usuari.

Comproveu la safata d'entrada o de correu de brossa.

Verificació d'Usuari de l'Assistent Telemàtic / Verificación de Usuario del Asistente Telemático

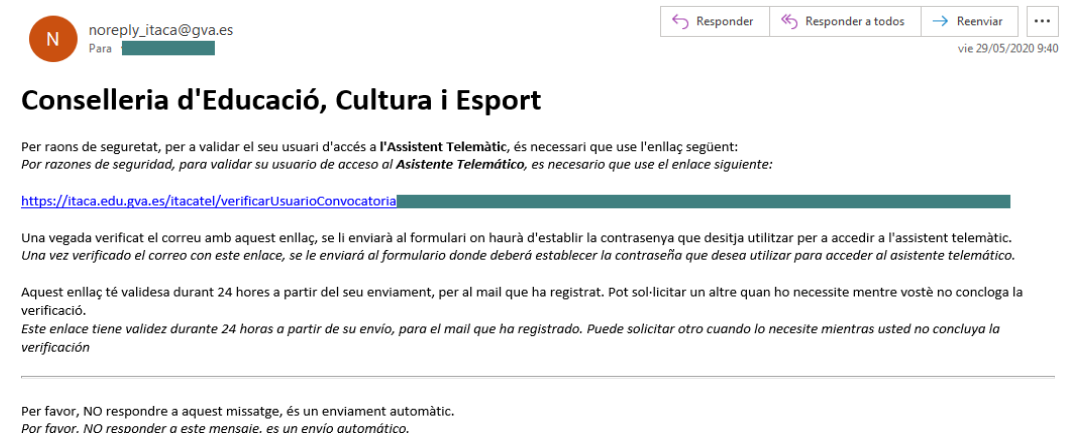

Premeu sobre l'enllaç del correu per a continuar amb el procés de validació d'usuari. Escriviu el vostre usuari i la vostra contrasenya personal amb almenys sis caràcters entre números i lletres.

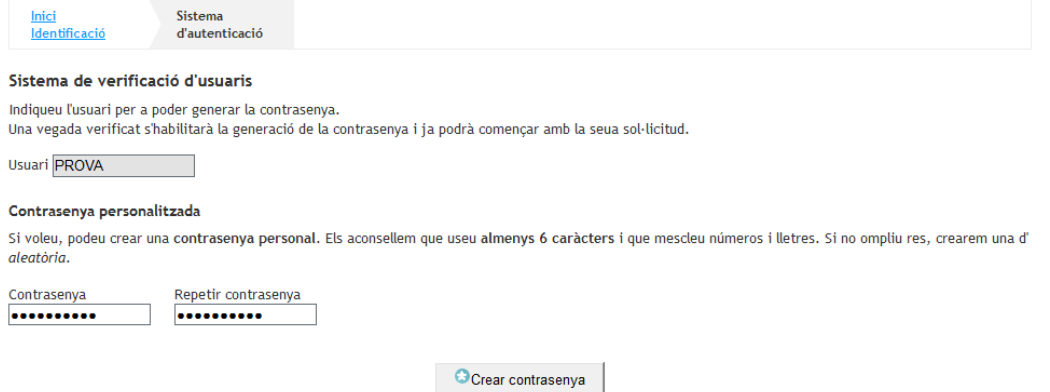

Per a crear la contrasenya, confirmeu-la i feu clic en *Crear contrasenya* El procés de creació d'usuari i contrasenya finalitzarà quan aparega el següent missatge:

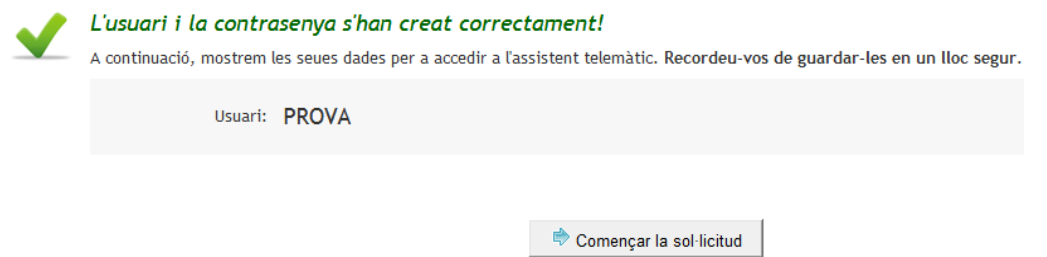

A partir d'aquest moment, ja podeu començar a completar la sol·licitud d'admissió. L'assistent us anirà presentant pantalles que heu de llegir i completar detingudament.

### **Informació que heu de saber**

Aquesta pantalla ofereix a la persona sol·licitant el següent tipus d'informació:

- Enllaç per a canviar de contrasenya.
- Informació sobre les sol·licituds gestionades per l'usuari.
- Sol·licituds anul·lades per l'usuari.
- Informació de l'últim accés de l'usuari al sistema.
- Informació sobre el temps restant fins a final del procés de presentació per a l'usuari.
- Informació sobre els passos que cal fer per a presentar la sol·licitud.

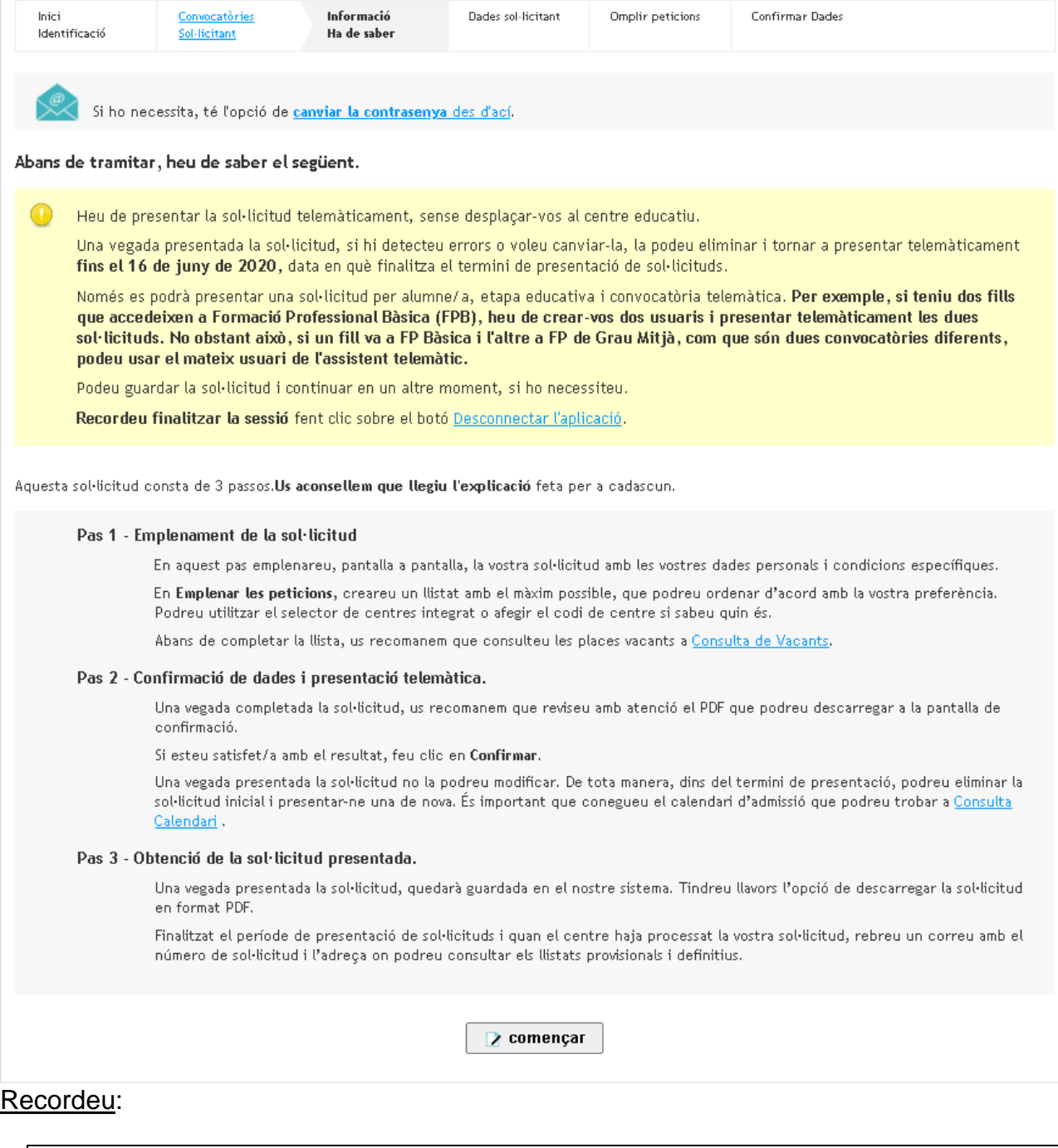

- No adjunteu cap document escanejat a aquesta sol·licitud.
- Completeu tots els camps necessaris de la sol·licitud.
- Recordeu que únicament podeu seleccionar els centres/cicles/mòduls que tenen vacants. Si teniu algun dubte, podeu consultar prèviament les places vacants dels centres que voleu seleccionar. Per a això, accediu a l'apartat de *Consulta de vacants* en la web https://portal.edu.gva.es/telematricula/
- Podeu demanar fins a un màxim de cinc centres educatius per a FP de règim presencial i 50 mòduls per a FP de règim semipresencial.
- Marqueu les circumstàncies personals i acadèmiques que corresponguen.
- No heu de presentar físicament la sol·licitud en el centre.
- La sol·licitud es presenta telemàticament dins del termini establit.
- Rebreu en el vostre correu electrònic instruccions per a consultar els resultats provisionals i definitius de l'adjudicació de places.
- Formalitzeu la matrícula en el centre que se us ha assignat. Per a això, heu de posar-vos en contacte amb el centre educatiu i aportar la documentació requerida.

Podeu trobar més informació en les *Preguntes més freqüents*: https://portal.edu.gva.es/telematricula/

### **Emplenament de la sol·licitud**

Heu d'emplenar en primer lloc les dades personals de l'alumne o alumna. Les dades de la persona signant de la sol·licitud, que són obligatòries, es precarregaran amb les dades declarades per l'usuari de l'assistent telemàtic la identitat del qual s'ha validat.

En cas que la persona signant de la sol·licitud siga el mateix l'alumne o alumna major d'edat que sol·licita plaça, trieu com a parentiu "**Sol·licitant**". En aquest cas, les dades de l'usuari validat s'utilitzaran també per a l'alumne o alumna.

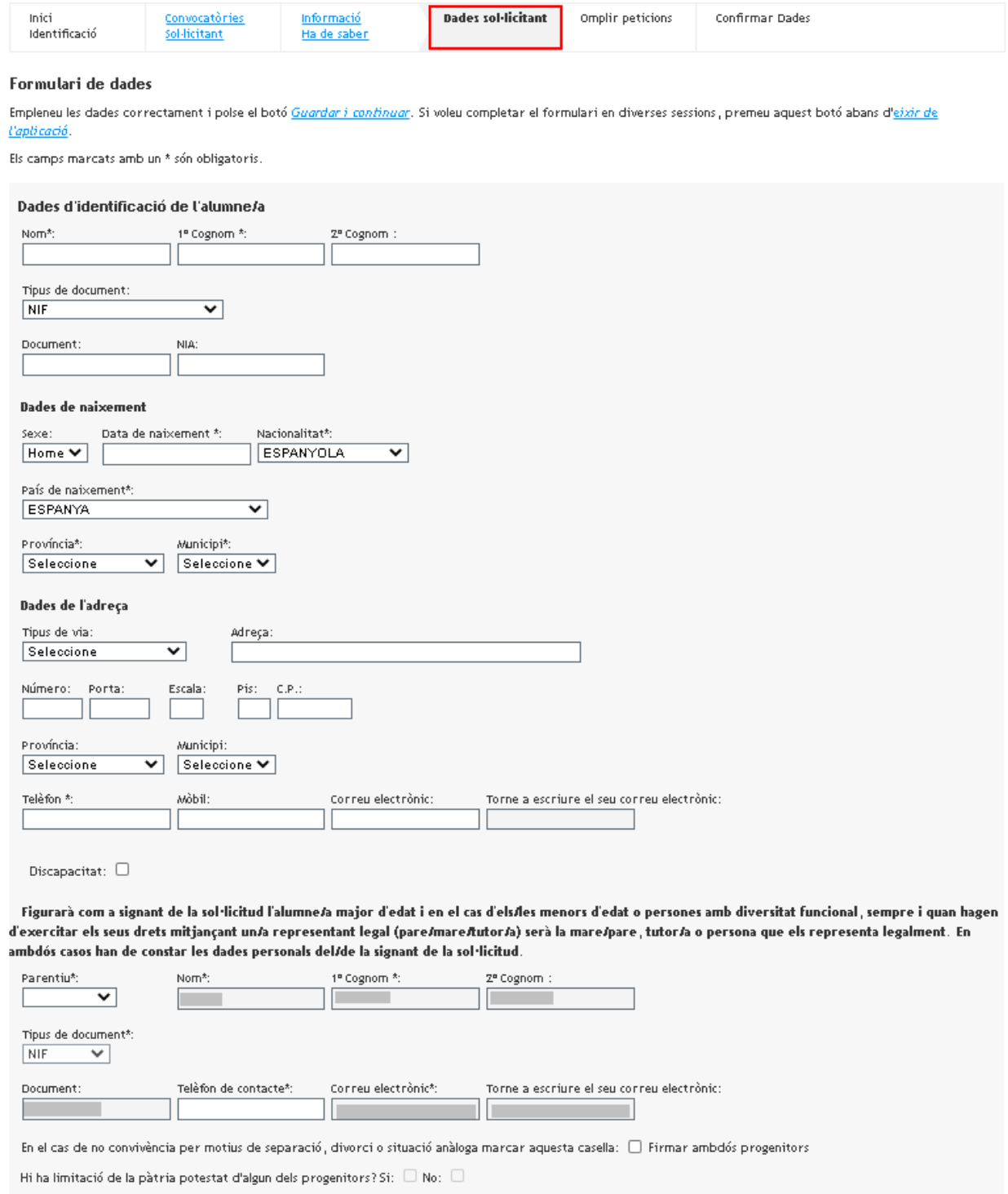

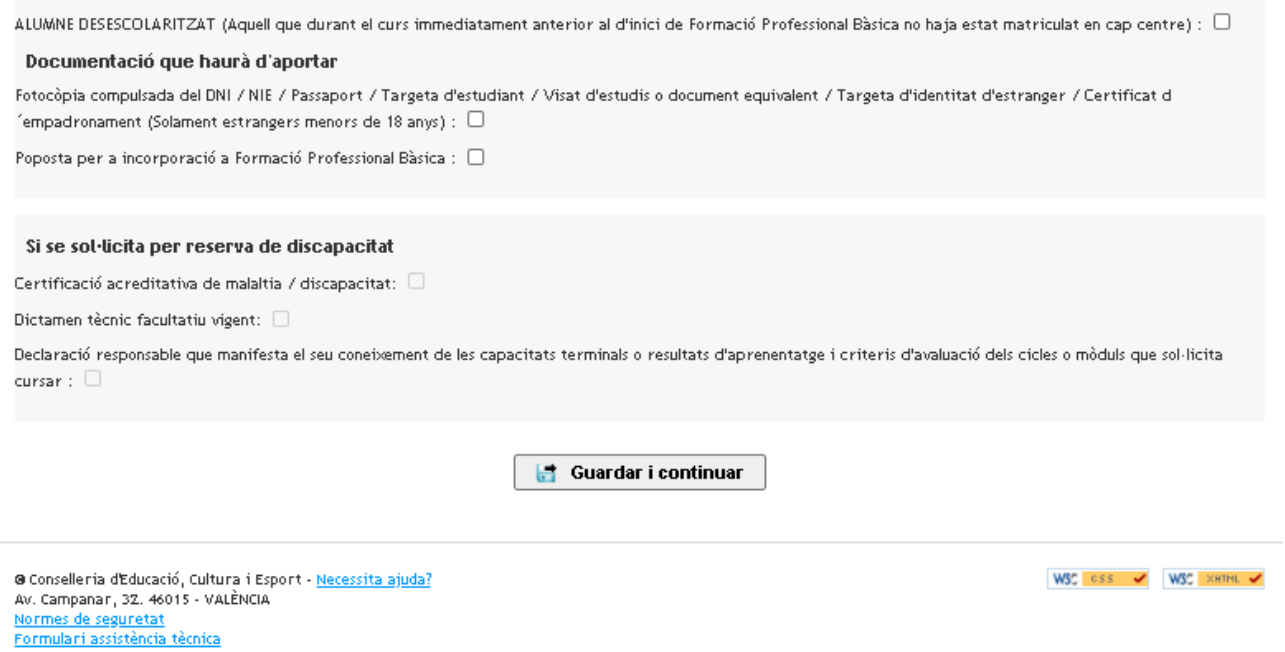

Les dades del sol·licitant i del signant de la sol·licitud són comunes a tots els assistents de Formació Professional. Ara bé, depenent de l'assistent telemàtic que trieu (FPB, GM, GS o Semipresencial), la informació acadèmica que heu d'emplenar serà una o una altra, i podeu trobar-vos amb diferents pantalles.

Si opteu a un *cicle formatiu de grau mitjà,* heu d'indicar el tipus d'accés. Els tipus d'accés són incompatibles. Es pot accedir per **accés directe amb graduat en ESO** o equivalent a efectes acadèmics amb un certificat del qual ja es disposa o amb el Certificat de Graduat en Educació Secundària Obligatòria expedit pel centre on s'estiga matriculat, o bé per altres certificats de titulacions equivalents.

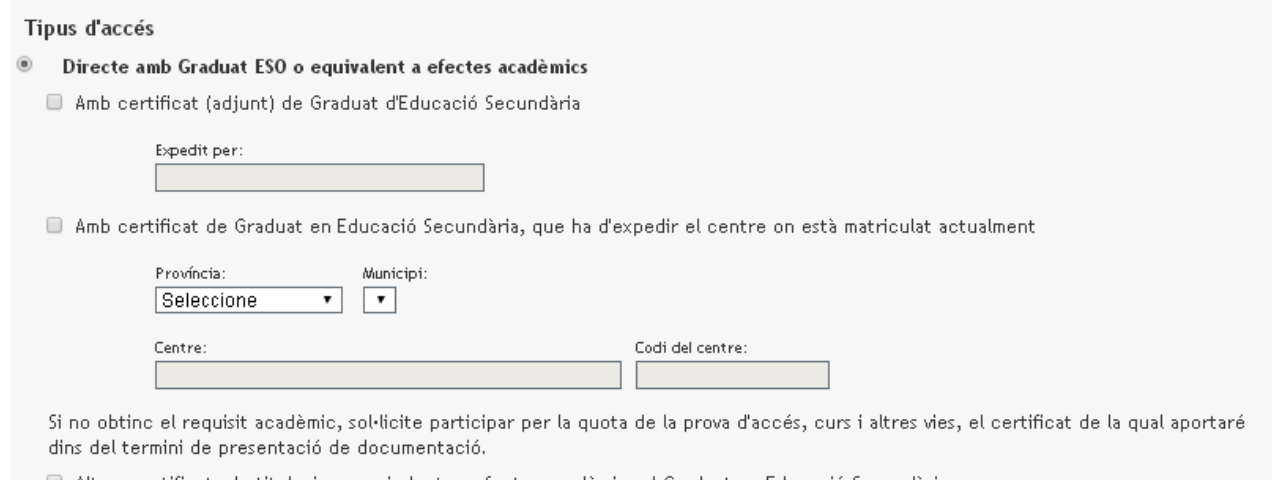

Altres certificats de titulacions equivalents a efectes acadèmics al Graduat en Educació Secundària

També podeu accedir per **accés directe amb el Títol Professional Bàsic.** En aqueix cas, serà obligatori seleccionar la família i cicle cursat, així com el centre que emet o emetrà el certificat.

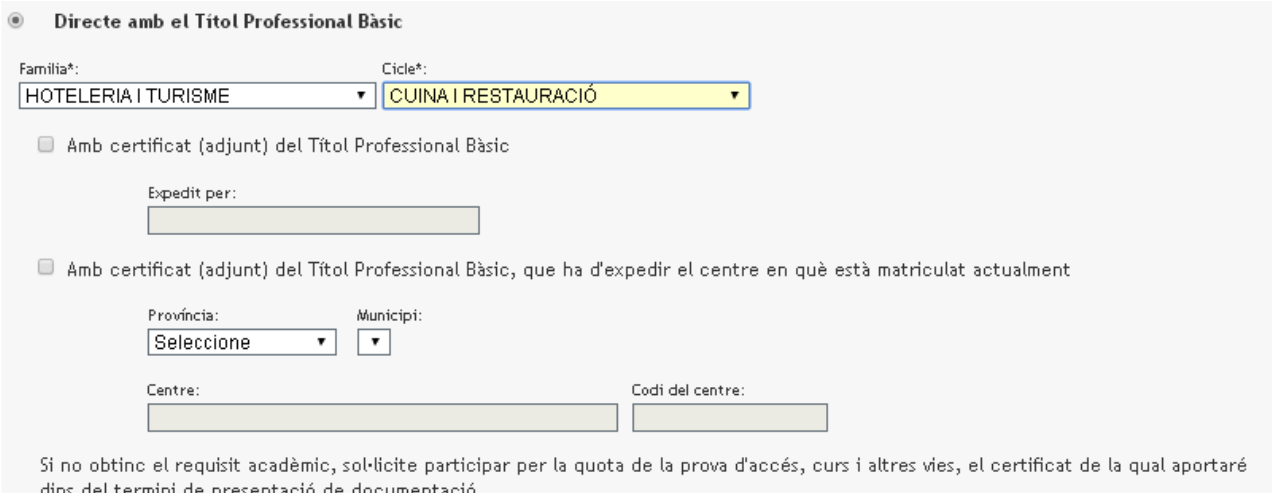

També és possible triar per **prova d'accés, curs i altres vies**, o bé indicant que us trobeu inscrit en el present curs o indicant que ja teníeu una certificació que heu realitzat anteriorment. Igualment serà possible indicar el centre on s'està inscrit, seleccionant la província i el municipi de la Comunitat Valenciana. En el cas contrari (altres províncies), caldrà escriure la informació. A més, serà possible indicar que s'accedeix per tindre superat el primer nivell d'un PCPI, superar la prova d'accés a CFGS o haver superat la prova d'accés a la universitat per a majors de 25 anys, haver superat el curs específic d'accés a GM, estar en possessió del títol de tècnic, tècnic superior, tècnic especialista, Batxiller, o títol universitari.

En qualsevol cas, marqueu l'opció corresponent.

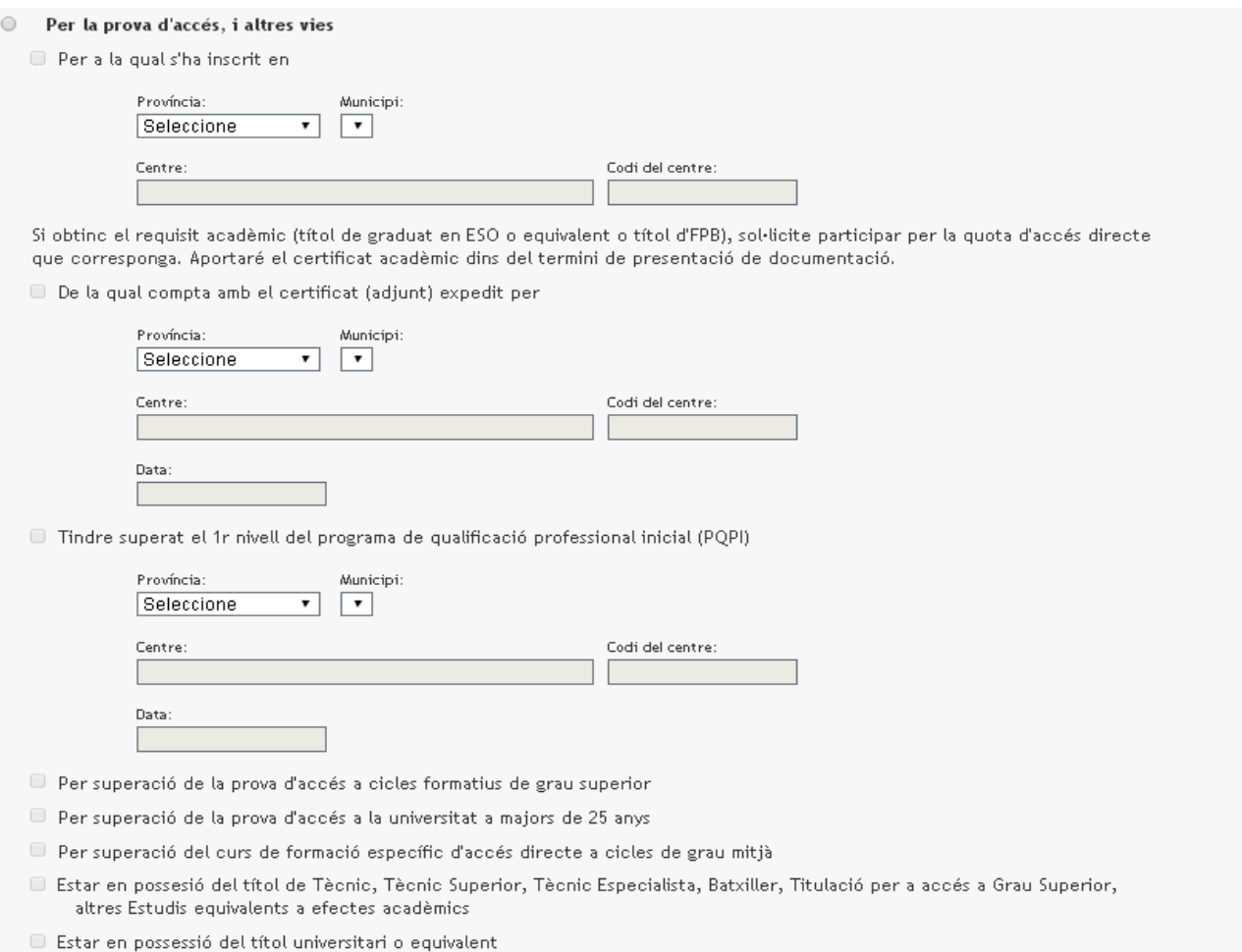

Heu d'indicar la documentació que aportareu en el seu moment i si sol·liciteu horari nocturn o reserva per discapacitat, juntament amb les certificacions acreditatives si escau. Recordeu que, en el cas de **discapacitat,** heu de tindre marcada tota la documentació acreditativa per a poder seleccionar una opció de centre sol·licitat "Per discapacitat".

#### Documentació aportada

Fotocòpia compulsada del DNI / NIE / Targeta d'estudiant / Visat d'estudis o document equivalent / Tarjeta d'identitat d'estranger / Certificat d <sup>2</sup>empadronament (Solament estrangers menors de 18 anys) : ■

Certificat que acredite la condició d'esportista d'elit A o B, o d'alt rendiment :  $\Box$ 

Fotocòpia compulsada del títol o certificat que acredite l'accés a les ensenyances :  $\square$ 

#### Si sol·licita l'horari nocturn

Certificat que acredite l'horari laboral:  $\square$ 

#### Si se sol·licita per reserva de discapacitat

Certificació acreditativa de malaltia / discapacitat: 2

Dictamen tècnic facultatiu vigent: Ø

Declaració responsable que manifesta el seu coneixement de les capacitats terminals o resultats d'aprenentatge i criteris d'avaluació dels cicles o mòduls que sol·licita cursar : ◙

### En el cas de les sol·licituds per a *cicles formatius de grau superior*, heu d'especificar el tipus d'accés concret.

#### A**ccés directe amb Batxillerat o equivalent a efectes acadèmics:**

#### Tipus d'accés

■ Sol·licitud per a primer curs (Omplir només si la sol·licitud és per a primer curs)

- O Directe amb Títol de Batxillerat o Equivalent a efectes acadèmics
	- Accés directe

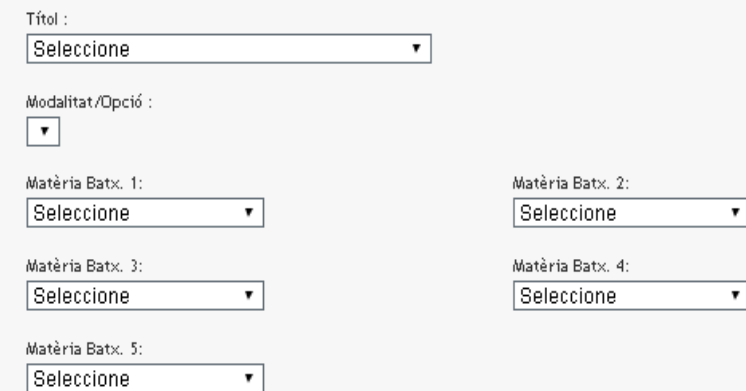

Amb el certificat de Batxillerat que ha d'expedir el centre en què està matriculat actualment

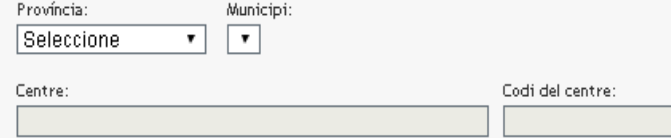

Si no obtinc el requisit acadèmic, sol·licite participar per la quota de la prova d'accés, i altres vies, el certificat de la qual aportaré dins del termini de presentació de documentació.

### **Accés directe amb títol de tècnic**

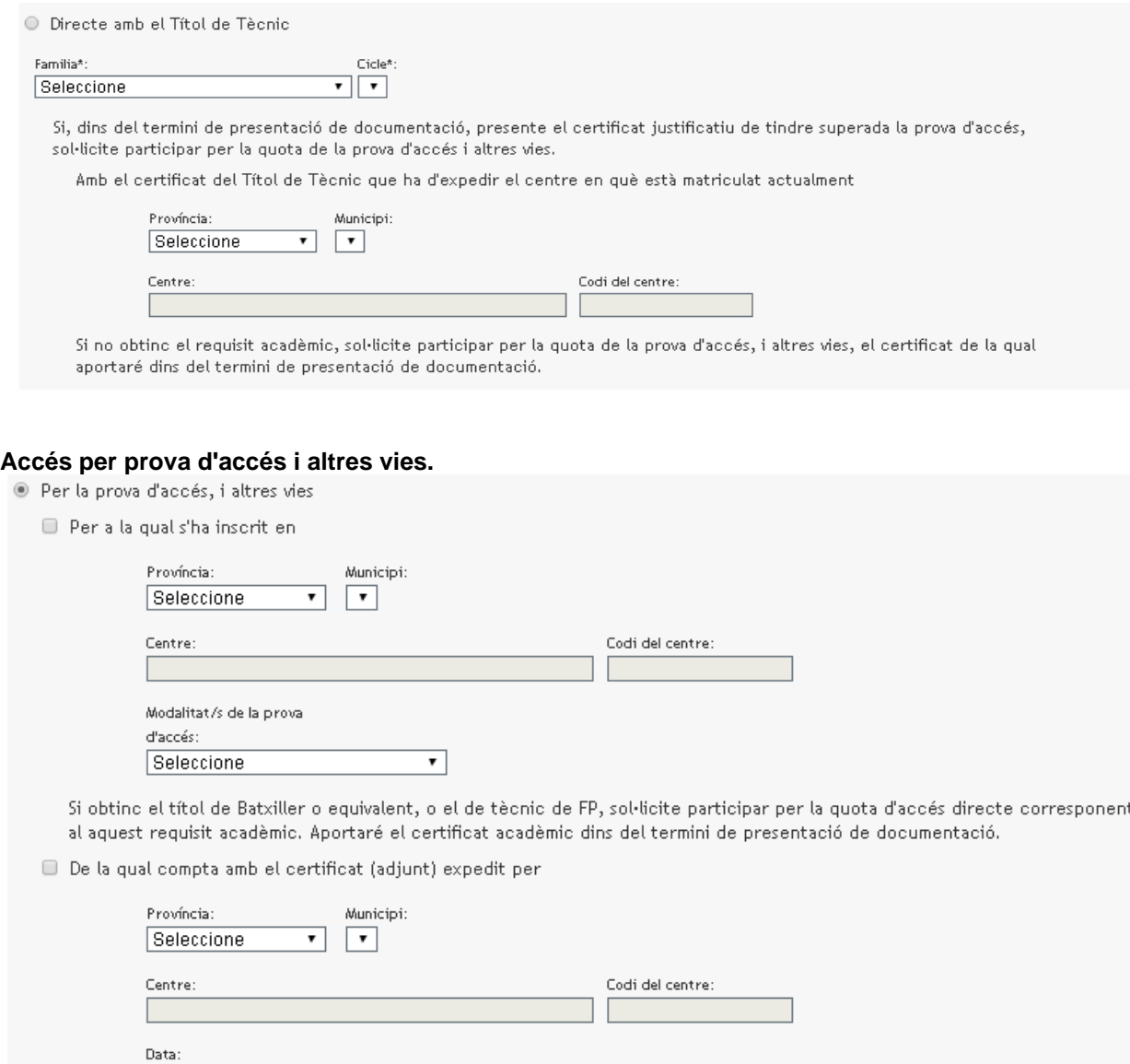

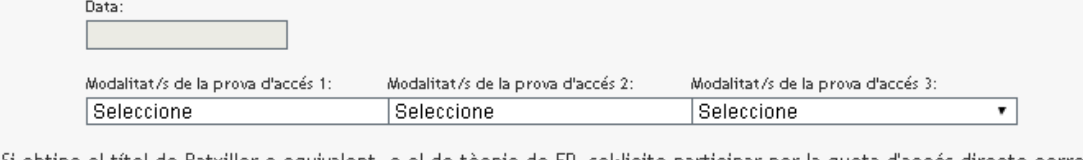

Si obtinc el títol de Batxiller o equivalent, o el de tècnic de FP, sol·licite participar per la quota d'accés directe corresponent al aquest requisit acadèmic. Aportaré el certificat acadèmic dins del termini de presentació de documentació.

Per superació de la prova d'accés a la universitat a majors de 25 anys

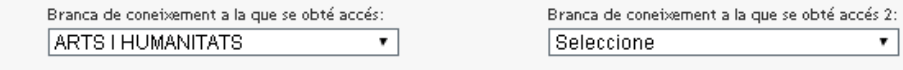

E Estar en possessió del títol de Tècnic Especialista, Tècnic Superior o equivalent a efectes acadèmics

 $\Box$  Estar en possessió del títol universitari o equivalent

Completeu la informació que siga necessària. Marqueu, si cal, el tipus de documentació justificativa i, en cas d'horari nocturn o la reserva per discapacitat, els justificants que aportareu (tal com s'ha indicat més amunt). Tot seguit, feu clic en el botó següent

**Guardar i continuar** 

En cas de cometre algun error, o deixar incomplet algun camp, el programa mostrarà un missatge d'advertiment, com ara:

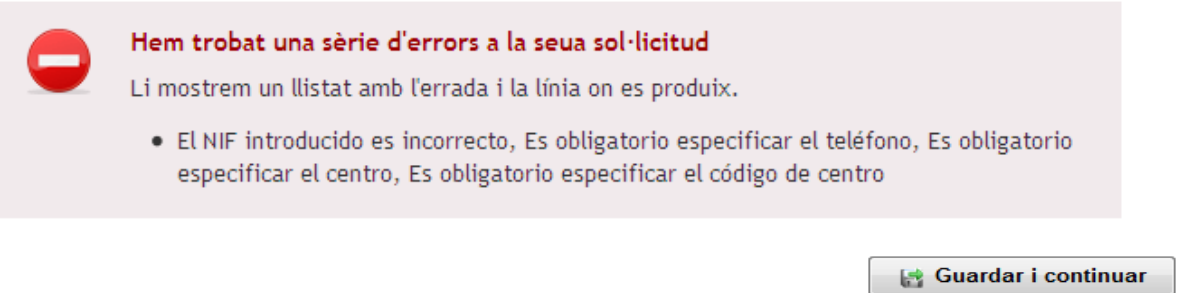

Per a seleccionar les vostres peticions, des de la pantalla següent, fent clic en el botó de l'arbre de continguts, podeu anar creant una llista amb un màxim de cinc opcions per a FP presencial i 50 mòduls per a FP semipresencial.

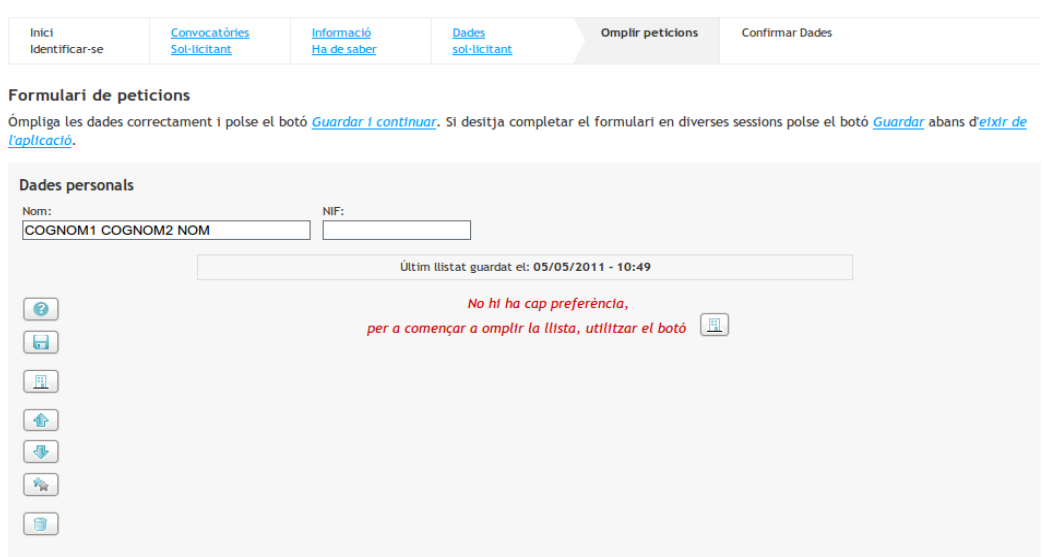

Una vegada completada la llista amb els cicles i/o centres triats, podeu guardar-la. Sempre podreu modificar-la, afegir, canviar l'ordre dels centres, eliminar, substituir, etc. Hi ha una barra de botons en la part lateral esquerra que permet fer aquestes operacions. També és possible canviar l'ordre dels centres fent clic sobre un i, en ressaltar el color, pujar-lo o baixar-lo arrossegant-lo.

Quan tingueu la llista definitiva, feu clic en el botó inferior

**Guardar i continuar** 

El sistema comprovarà les dades de la vostra sol·licitud. Si hi ha errors, se us indicaran i els haureu de corregir. En cas que les dades siguen correctes, passareu a la fase següent: Confirmació de dades.

### **Confirmació de dades**

Per a acabar, accedireu a la pantalla de *Confirmar dades*. Després d'acceptar les condicions indicades per a tramitar la sol·licitud, podreu *Confirmar* la sol·licitud. El fet de confirmar-la és sinònim de presentar-la telemàticament.

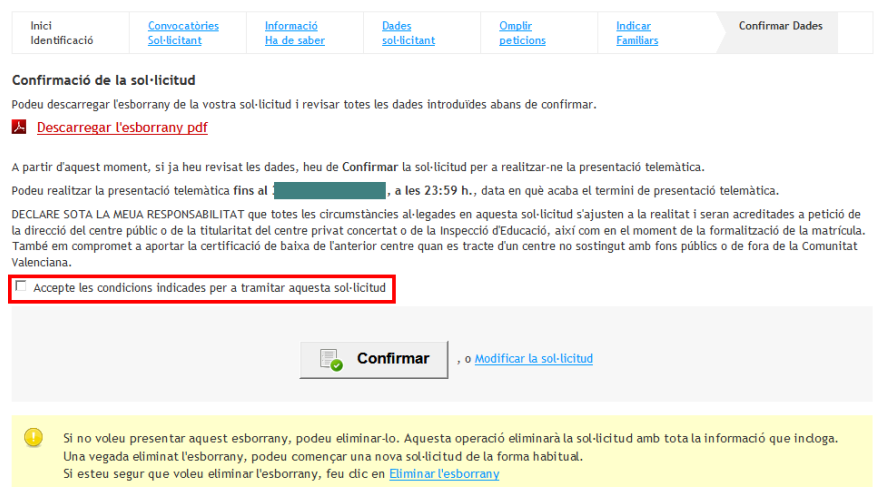

També podeu imprimir un esborrany per a realitzar les comprovacions oportunes, modificar la sol·licitud abans de presentar-la o també eliminar l'esborrany i començar de nou. Després de confirmar la sol·licitud, es mostrarà la següent pantalla:

### **Impressió de la sol·licitud**

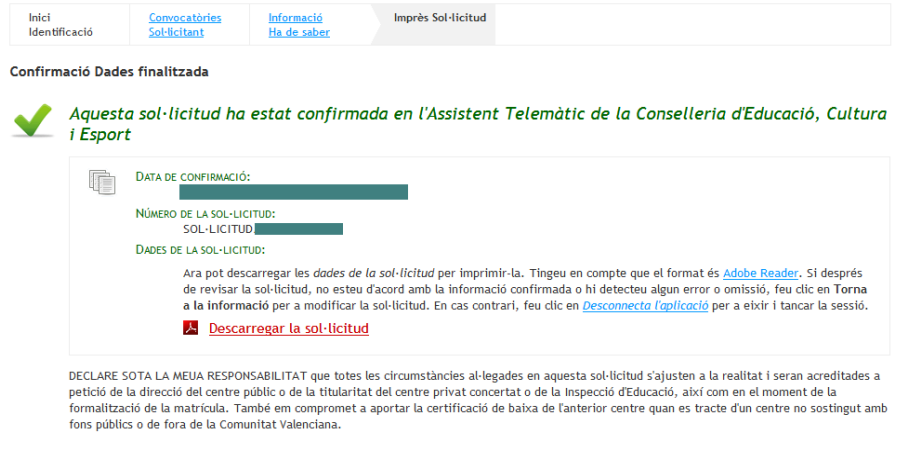

Tornar a la informació

Des d'ací es podrà descarregar la sol·licitud original. NO cal que la porteu al centre, perquè la sol·licitud ja està en el sistema.

Una vegada presentada telemàticament, si premeu sobre *Tornar a la informació*, apareixerà la informació següent:

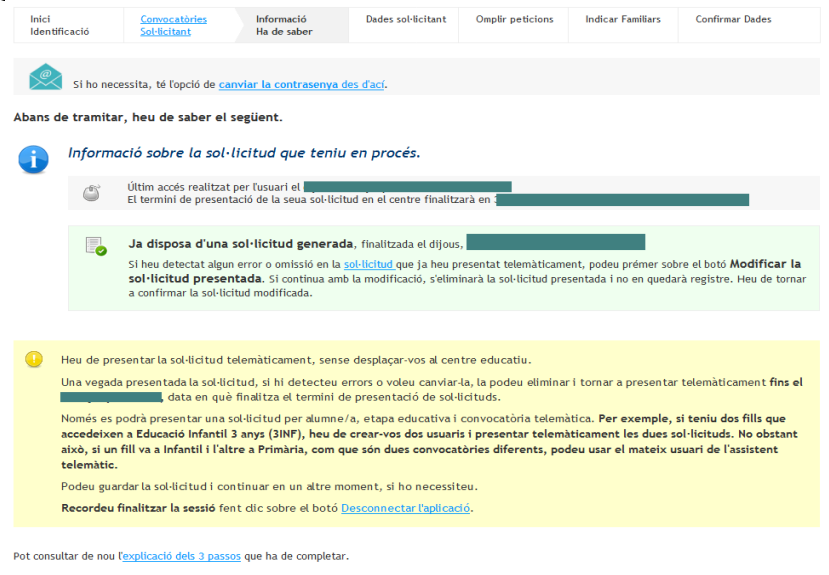

A Modificar sol·licitud presentada

Si premeu sobre *Modificar la sol·licitud presentada*, s'eliminarà automàticament la sol·licitud que heu presentat telemàticament, per la qual cosa haureu de tornar a confirmar la nova sol·licitud.

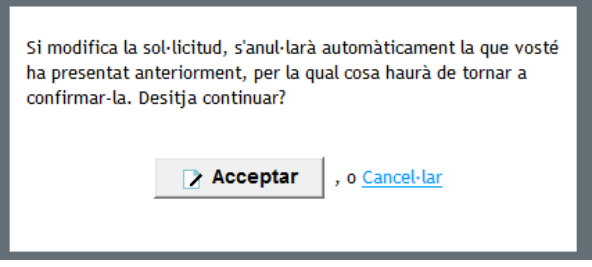

# **Correu electrònic amb el número de sol·licitud**

El centre no podrà processar les sol·licituds telemàtiques fins que finalitze el termini de presentació. Per això, des que presenteu la sol·licitud telemàticament fins que el centre processa la vostra sol·licitud en el sistema, poden passar uns quants dies.

Quan el centre processe la vostra sol·licitud, rebreu un correu electrònic amb el número de sol·licitud i el número d'identificació de l'alumne/a (NIA) que teniu assignat.

És important que conserveu aquest correu, ja que, juntament amb les dades facilitades (NIA i número de sol·licitud) i la data de naixement de l'alumne o alumna, podreu consultar en línia els resultats provisionals i definitius del llistat d'admesos. A més, en el cas que fora necessari, també podreu realitzar les reclamacions oportunes als llistats provisionals i definitius.

No heu de desplaçar-vos al centre per a comprovar els llistats quan es facen públics. S'habilitarà un enllaç en la web https://portal.edu.gva.es/telematricula/ a aquest efecte.

# **IMPORTANT**:

No oblideu que, segons el calendari d'admissió, després de la publicació de les llistes definitives, heu de formalitzar la matrícula en el centre on heu sigut admés. Si no confirmeu la matrícula, s'entendrà que renuncieu a la plaça que se us ha assignat. Poseu-vos en contacte amb el centre per a finalitzar el procés de matrícula.

# COM LOCALITZAR EL NÚMERO DE DOCUMENT I EL NÚMERO DE SUPORT, IDESP, IXESP O NÚMERO DE CERTIFICAT?

Aquesta guia us ajudarà a localitzar el número de document i el número de suport en el vostre document d'identitat. Si disposeu de DNI, consulteu l'apartat 1. Si disposeu d'una targeta d'estranger, permís de residència o certificat de registre de ciutadà de la Unió en el qual conste el NIE, consulteu l'apartat 2.

# **DNI**

# **El número del document (DNI):**

Està format per huit caràcters numèrics i una lletra. Si el vostre DNI té menys de huit caràcters numèrics, completeu-lo amb zeros l'esquerra:

1234567A 01234567A

Introduïu el DNI sense guions ni espais:

12345678-A 12345678A

# **El número de suport / IDESP:**

- Es troba en l'anvers del DNI sota la data de naixement, com podeu observar en les imatges de la dreta.
- Està format per tres lletres i sis caràcters numèrics. Introduïu-lo sense guions.

Exemple: **AAA123456**

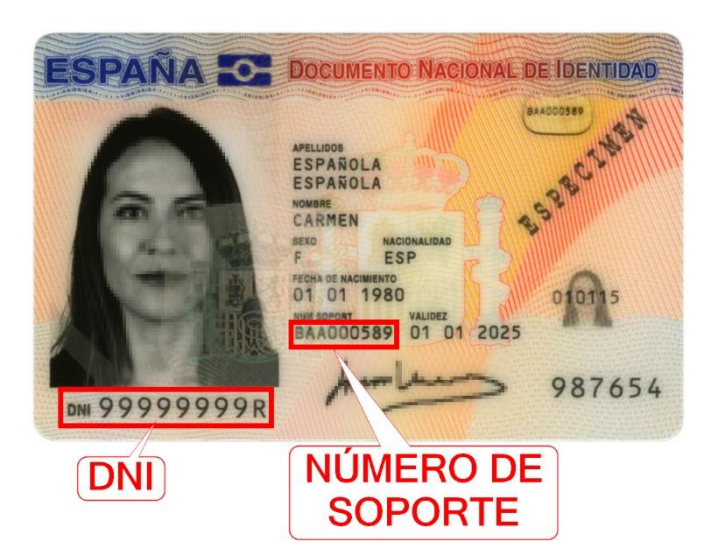

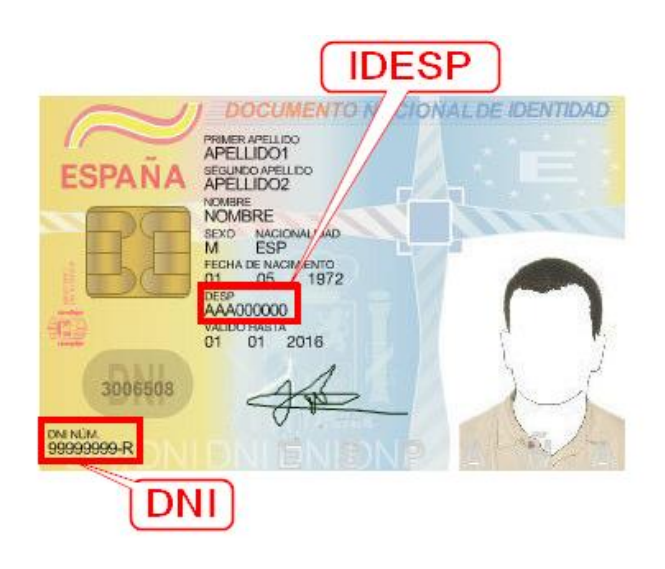

**NIE (targeta d'estranger, permís de residència o certificat de registre de ciutadà de la Unió).**

**2.1. Targeta d'estranger o permís de residència**:

# **a) El número del document (NIE):**

Està format per una lletra inicial, set caràcters numèrics i una lletra final.

Exemple: **X0123456A**

Introduïu el NIE sense guions ni espais:

X 0234567-A X0234567A

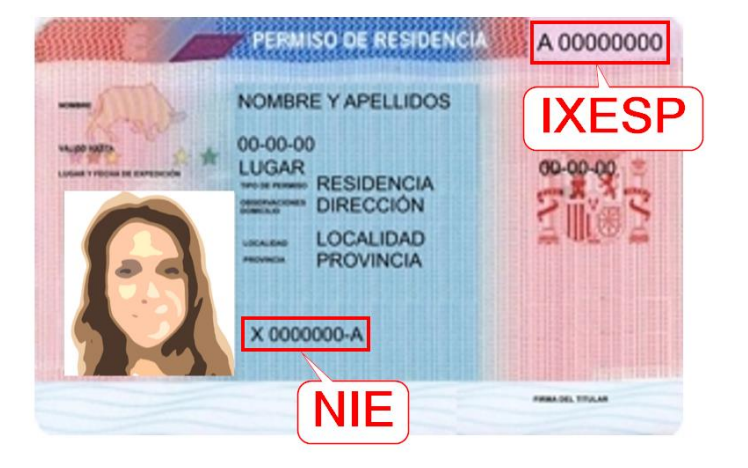

# **b) L'IXESP:**

Es troba en l'anvers de la targeta d'estranger o permís de residència, com pot observar en les imatges de la dreta.

Comença per una lletra seguida de huit caràcters numèrics. Exemple: **E01234567**

**2.2. Certificat de registre de ciutadà de la Unió**

**a) El número del document (NIE):**

Està format per una lletra inicial, set caràcters numèrics i una lletra final. Exemple: **X0123456A**

Introduïu el NIE sense guions ni espais:

X 023456-A X0234567A

**b) El número de certificat:**

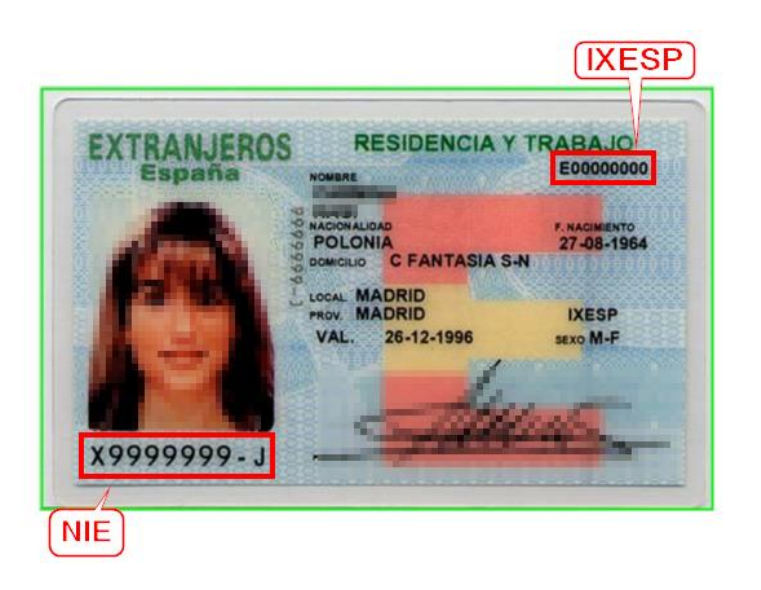

- **S'ha d'introduir precedit per la lletra C**. Si el vostre número de certificat té menys de huit dígits, completeu-lo amb tants zeros a l'esquerra com siguen necessaris per a arribar als huit dígits. Aquests zeros s'afegiran a continuació de la C: 123456 C00123456
- Es troba a la cantonada inferior dreta del revers dels certificats en format targeta. En els certificats més antics en format A4, es troba a la cantonada superior de l'anvers. Podeu observar la ubicació del número de certificat en les següents imatges:

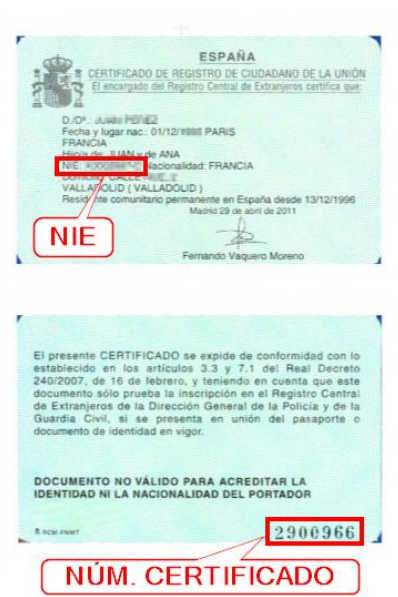

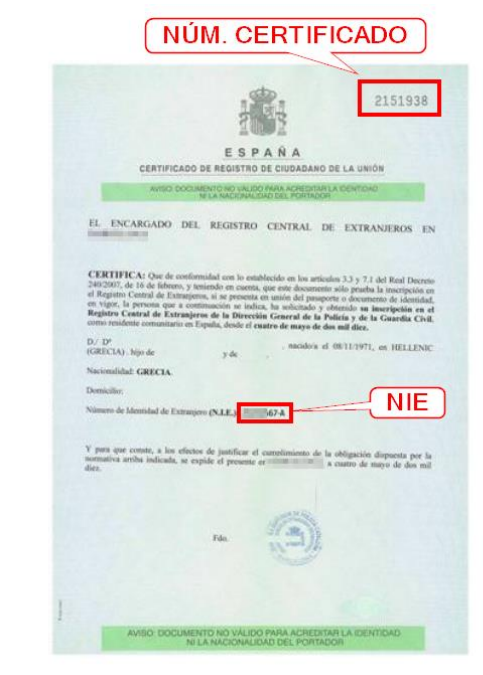